## **PLANEA SiP Manual del tutor académico**

## Planeación y programación académica del **periodo febrero – julio 2021 (202151).**

## **Objetivo**

Orientar a los tutorados de nivel licenciatura y Técnico Superior Universitario (TSU) en la elección de experiencias educativas con la finalidad de construir una trayectoria académica que sea acorde a sus necesidades, avance crediticio e intereses. Dicha actividad, que involucra al tutor académico y al tutorado debe realizarse en el sistema desarrollado para ello, el **Sistema de información para la Programación Académica (SiP).**

La información que contiene el SiP es la siguiente:

- a. Experiencias Educativas inscritas por el tutorado en el periodo actual (202101).
- b. Calificaciones obtenidas por el tutorado y registradas en el Sistema Integral de Información Universitaria (SIIU), incluidas las del periodo febrero – julio 2018 (201851).
- c. Mapa curricular del plan de estudios que cursa el tutorado.

## **Procedimiento para ingresar al SiP**

Para ingresar a la ficha individual de cada tutorado en el SiP, es necesario ingresar al portal de la Universidad, en la dirección: [www.uv.mx](http://www.uv.mx/)

**1.** En el portal de la Universidad debe de dar clic en la opción **MiUV**, que se muestra a continuación:

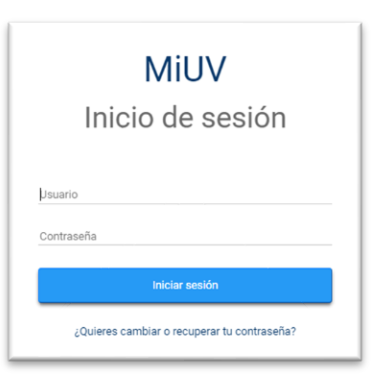

El usuario es el mismo que utiliza para el correo institucional, por ejemplo: rchain (sin @uv.mx).

**2.** Cuando ha ingresado con éxito, ubique la opción o tile llamado **Sistema Institucional de Tutorías (SIT).**

A continuación se muestra el recuadro.

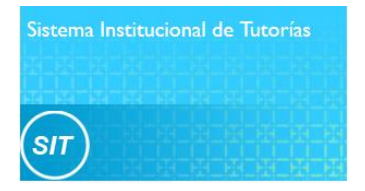

Cabe señalar que las opciones del portal UV son dinámicas y pueden moverse de la primera a la segunda página. En caso de que no aparezca en la primera página, debe dar clic en las flechas del lado derecho **(Siguiente),** como se muestra en la imagen inferior:

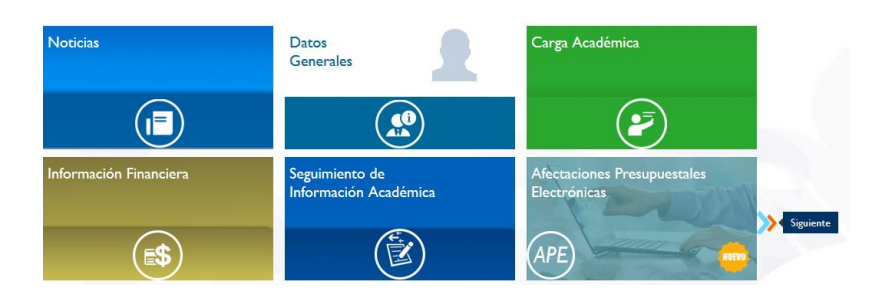

**3.** En la página de inicio, en la parte superior izquierda debe seleccionar: **Licenciatura**.

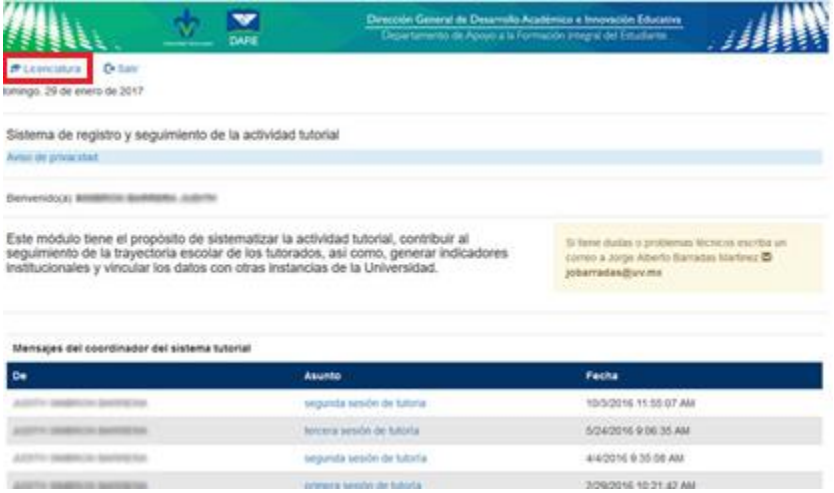

**4.** Posteriormente se muestran las opciones a las que tiene acceso el tutor académico, la que debe seleccionar es: **Mis tutorados.**

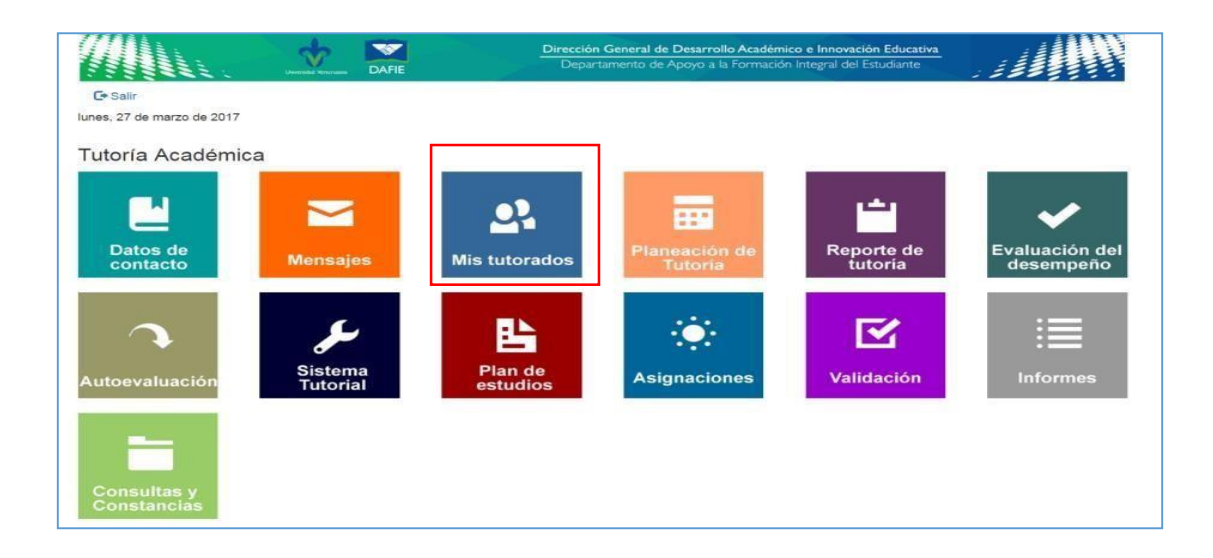

**5.** Al momento de ingresar al **Mis tutorados,** por cada tutorado aparece la opción de **Programación académica:**

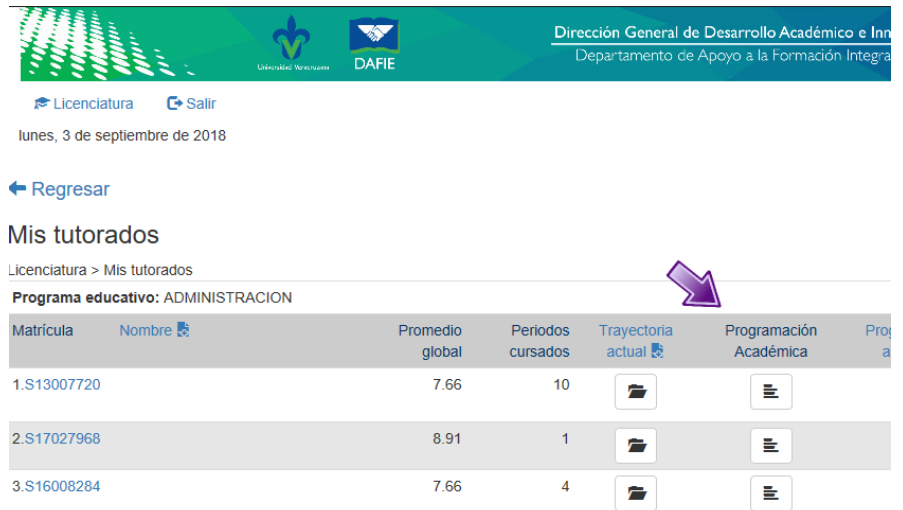

**6.** Al ingresar al espacio de programación académica se despliega la **ficha individual** del tutorado seleccionado. Puede visualizar el avance del tutorado por periodos o por áreas:

Visualización por áreas:

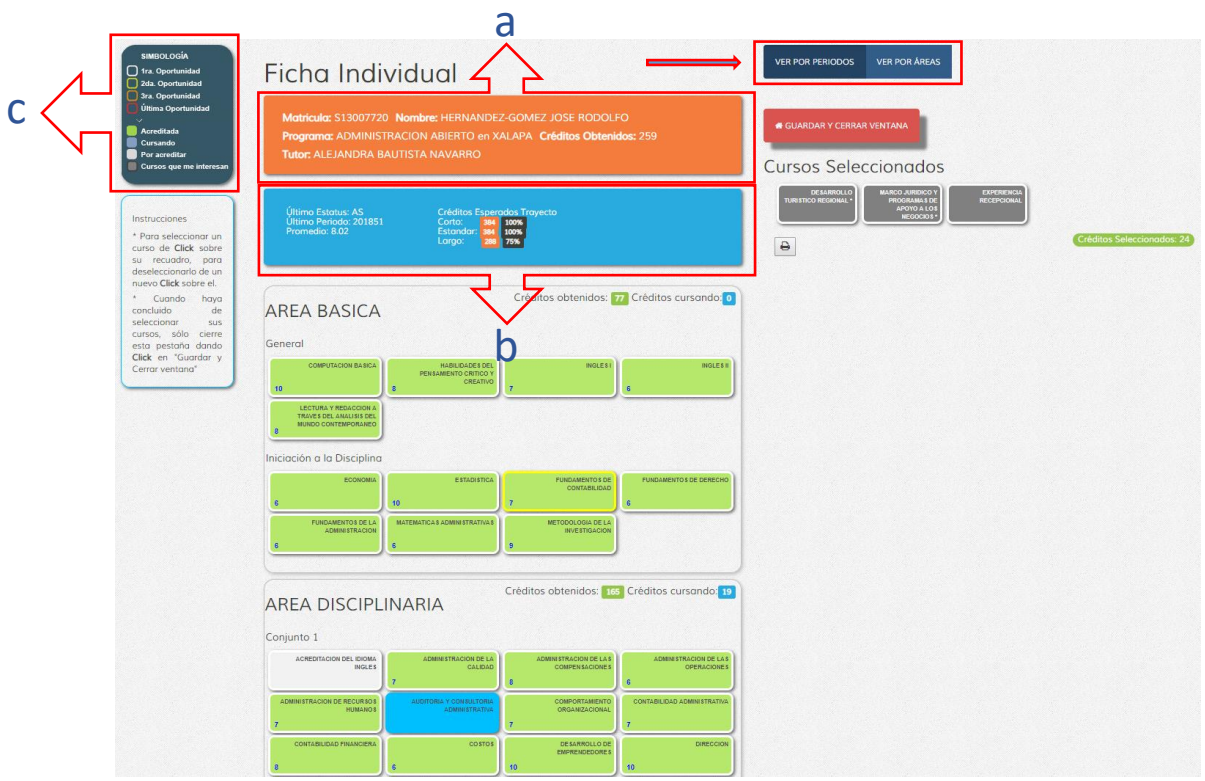

Visualización por periodos:

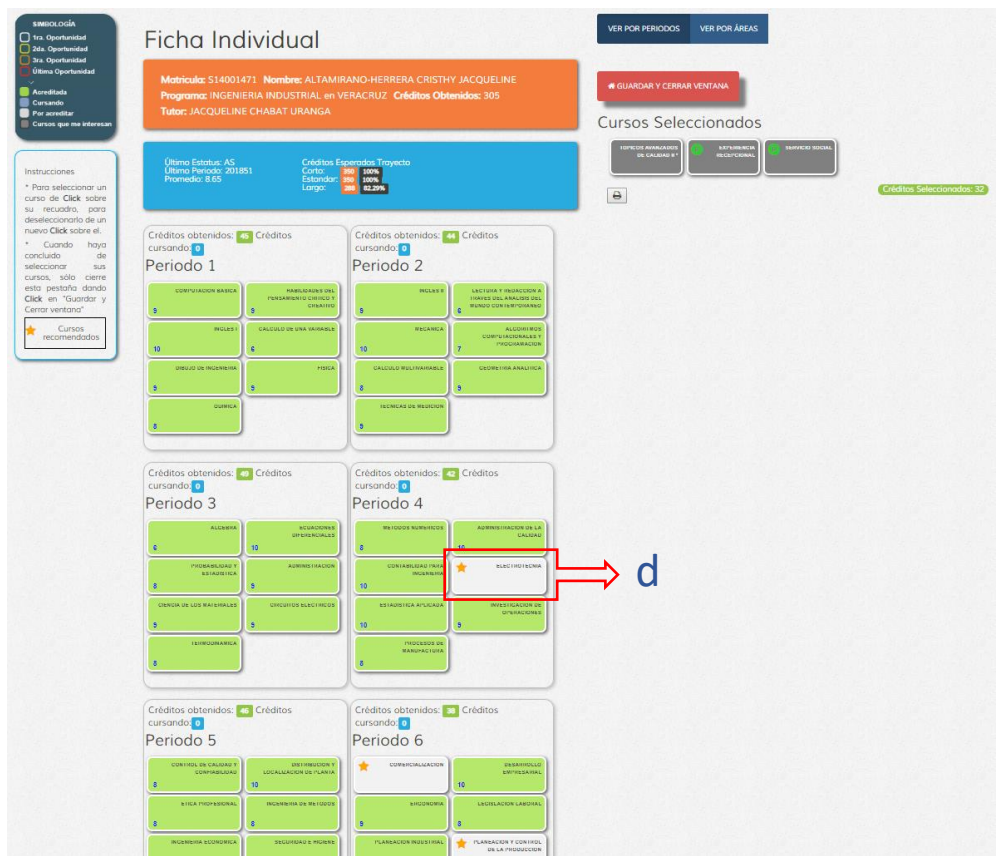

La información que provee cada ficha individual es:

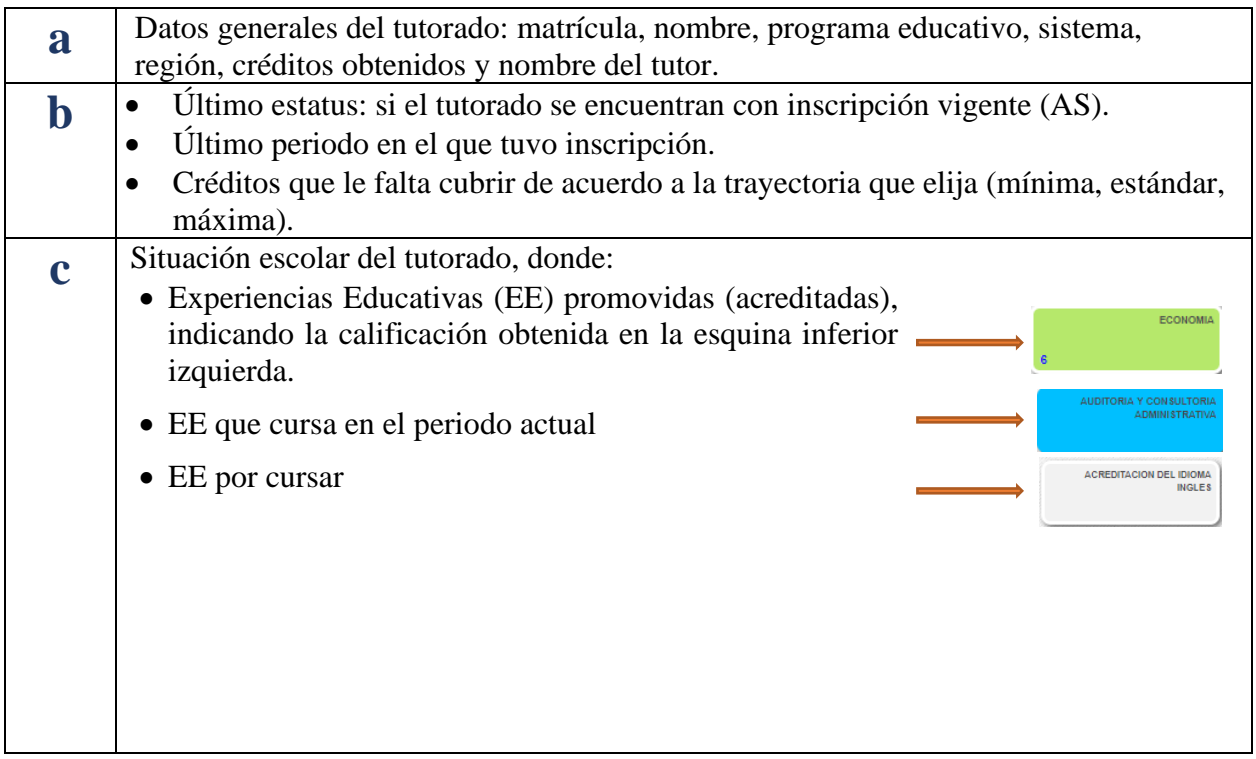

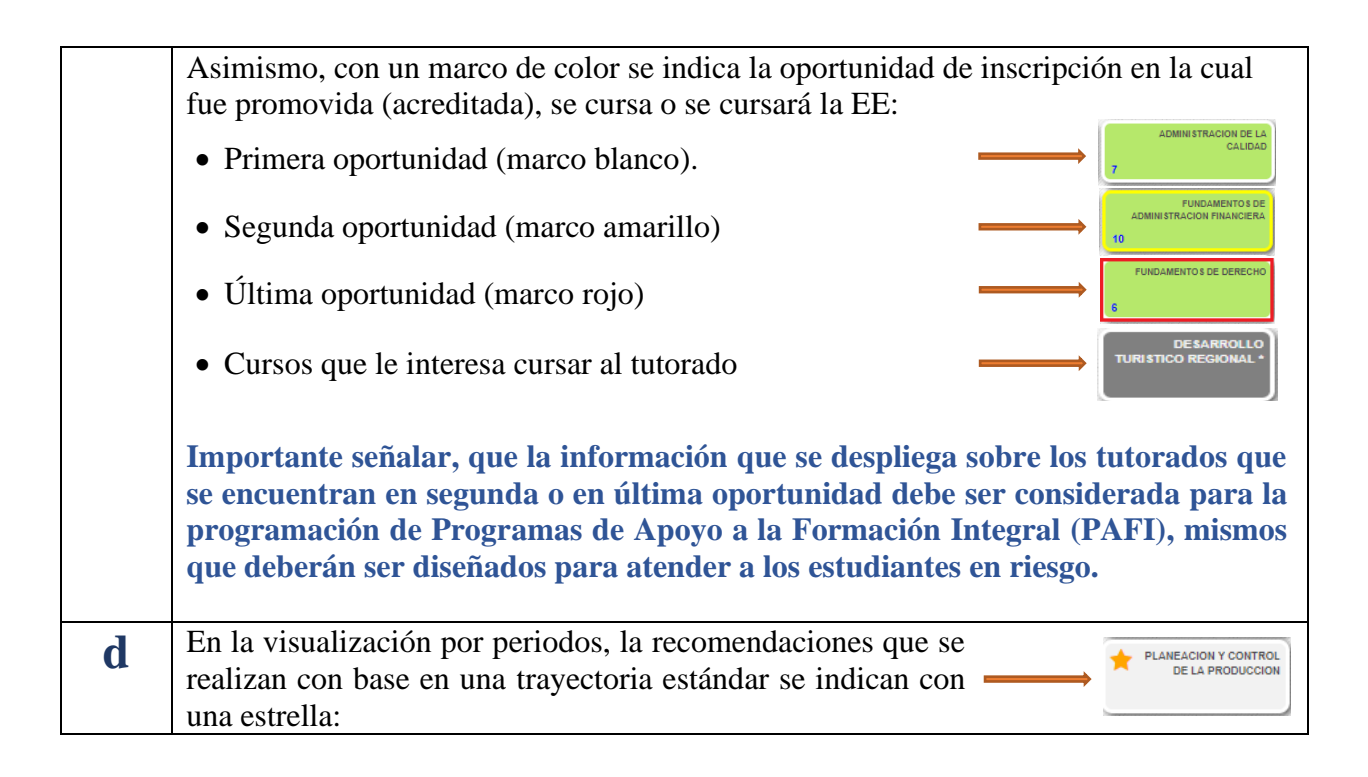

**7.** El tutorado, apoyado por el tutor académico, deberá seleccionar cuidadosamente la(s) EE a cursar en función de sus necesidades, avance creditico e intereses. Para ello, seleccionará con el cursor cada experiencia no cursada que requiere. La(s) EE seleccionada(s) se ubicará(n) en la parte superior derecha de la ficha, en el apartado de **Cursos Seleccionados** cambiando de color gris claro a gris obscuro:

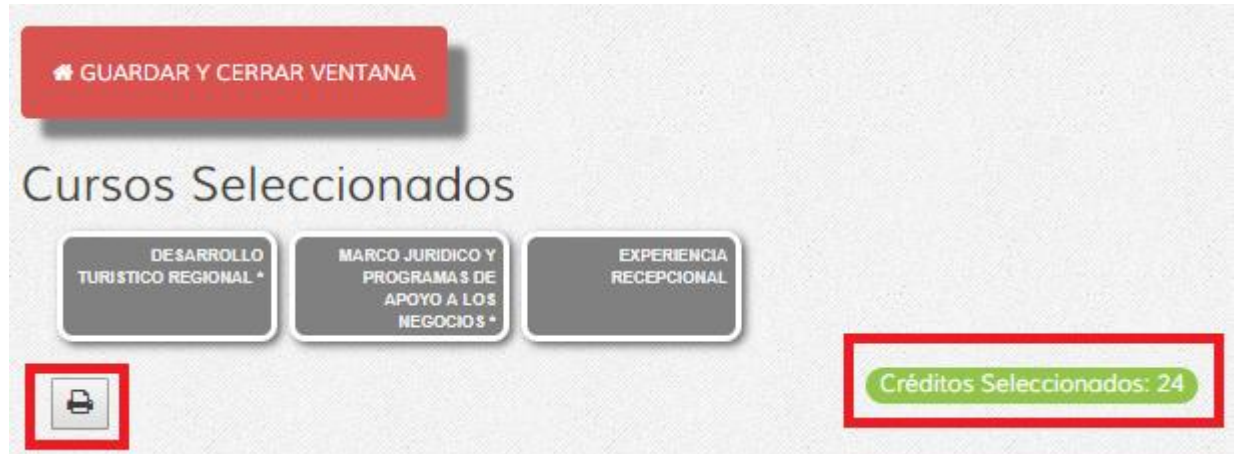

Una vez que ha seleccionado la(s) EE a cursar se indicará el número de créditos que corresponda a dicha selección. Tendrá también la opción de imprimir la selección realizada.

**8.** Una vez concluida la selección de EE deberá seleccionar GUARDAR Y CERRAR VENTANA.

Con base en el trabajo tutorial realizado, se llevará a cabo la proyección de la oferta educativa (PRE IL) para el periodo en cuestión.

Una vez concluida la PRE IL el SiP señalará las EE seleccionadas por el tutorado que fueron preinscritas, mismas que aparecerán como se muestra:

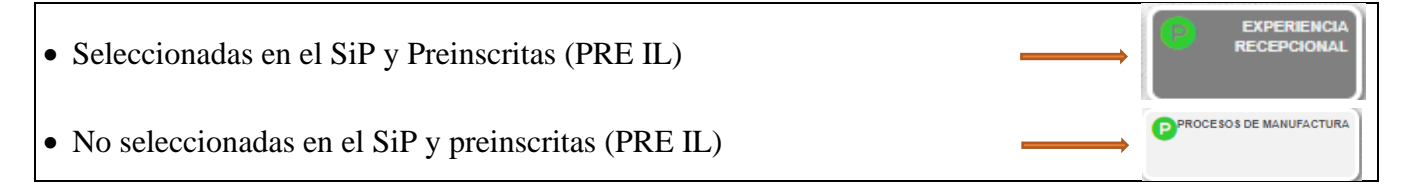

Dudas y sugerencias sobre el SiP escribir a:

Ragueb Chain R. [rchain@uv.mx](mailto:rchain@uv.mx)

Carlos Garcia T. [cgarciagl@gmail.com](mailto:cgarciagl@gmail.com)